МИНИСТЕРСТВО ЗДРАВООХРАНЕНИЯ АЛТАЙСКОГО КРАЯ

## **Краевое государственное бюджетное профессиональное образовательное учреждение «РУБЦОВСКИЙ МЕДИЦИНСКИЙ КОЛЛЕДЖ»**

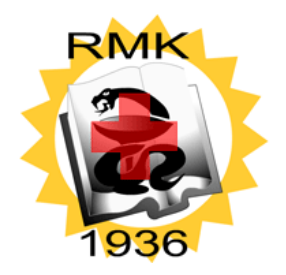

## Инструкция по работе с системой дистанционного обучения «Рубцовский медицинский колледж»

Адрес сайта: do.rubmedkol.ru

Для начала работы с сайтом дистанционного обучения КГБПОУ РМК, необходимо заключить договор на обучение и получить логин и пароль для доступа. (Ручной регистрации не предусмотрено! Учетные данные высылаются на номер телефона обучающегося смс сообщением.)

Для входа на сайт дистанционного обучения необходимо:

## **Вариант №1**:

- 1. Запустить обозреватель интернета (браузер, например, Mozilla Firefox, Yandex, IE и т.п.).
- 2. В поисковую систему ввести запрос: «Рубцовский медицинский колледж».
- 3. В открывшемся окне официального сайта «Рубцовского медицинского колледжа» перейти на вкладку «Дополнительное профессиональное образование», далее выбрать «Дистанционная форма обучения» и выбрать пункт «Войти в систему» (рис.1).

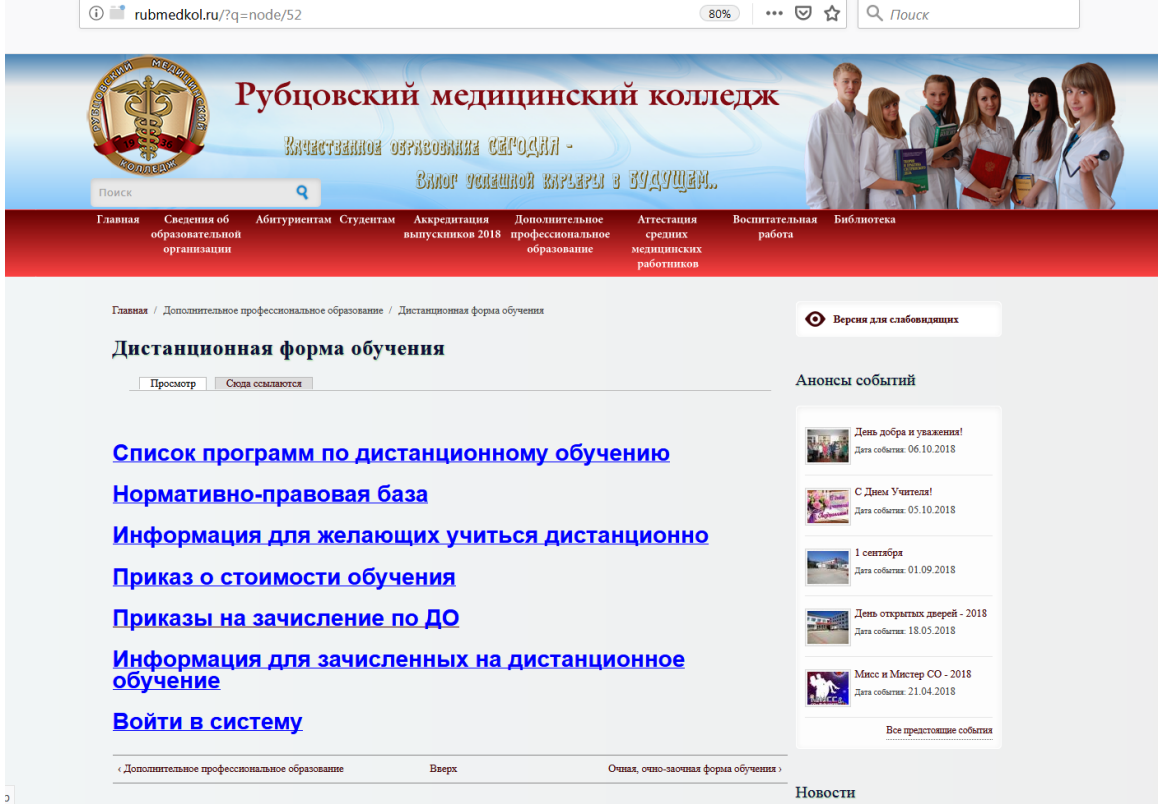

Рис. 1 "Главная страница сайта РМК"

**Вариант №2**: в браузере ввести адрес сайта do.rubmedkol.ru в строке адреса.

Далее откроется главная страница системы дистанционного обучения (рис.2).

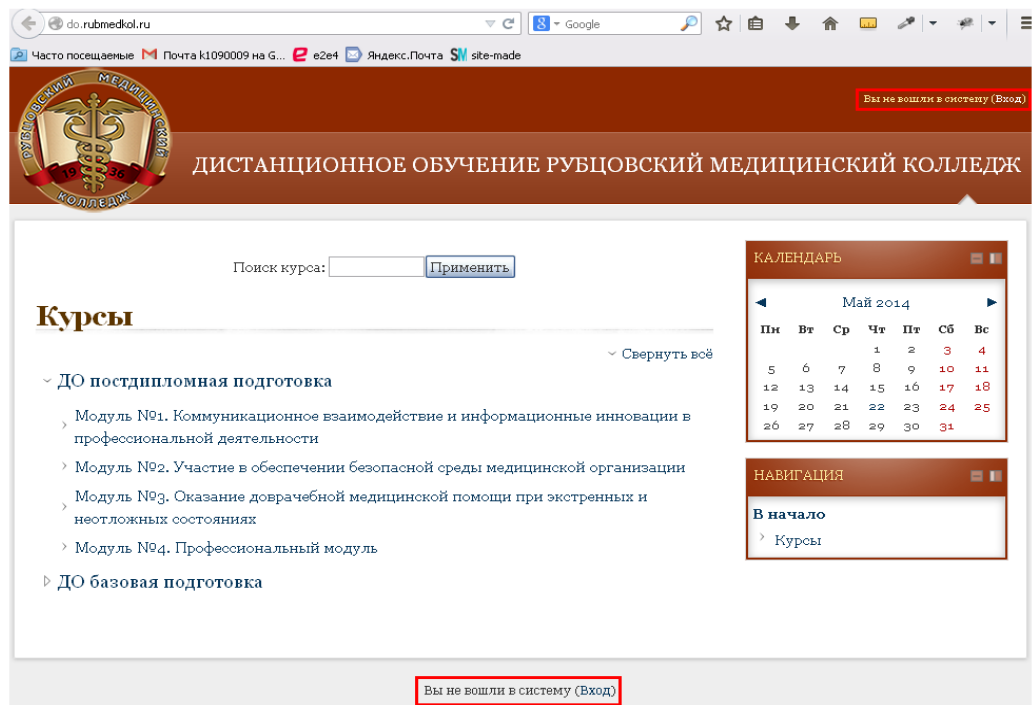

Рис.2 "Главная страница сайта Дистанционного обучения РМК" Для входа в систему нажмите «Вход» в верхнем углу справа либо в самом низу страницы.

Откроется окно для ввода логина и пароля (рис. 3)

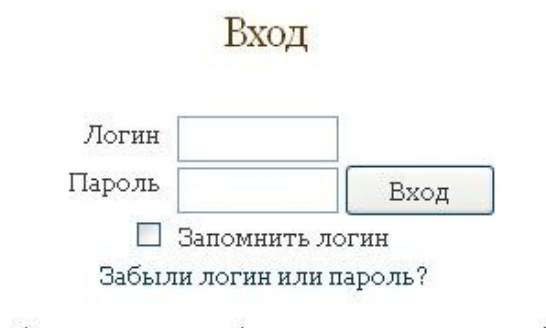

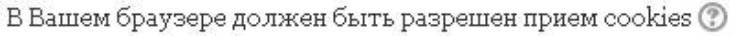

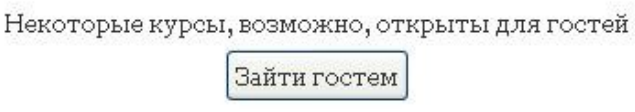

Рис.3 "Форма авторизации"

Введите соответствующие данные.

Имеется также возможность зайти на сайт под «Гостевой» учётной записью, т. е. без ввода логина и пароля. Перечень курсов, открытых для просмотра для «Гостевой» учётной записи, можно будет свободно просмотреть.

После входа под определённой учётной записью появляется окно «Мои курсы» с перечислением модулей цикла, на который записан данный пользователь системы.

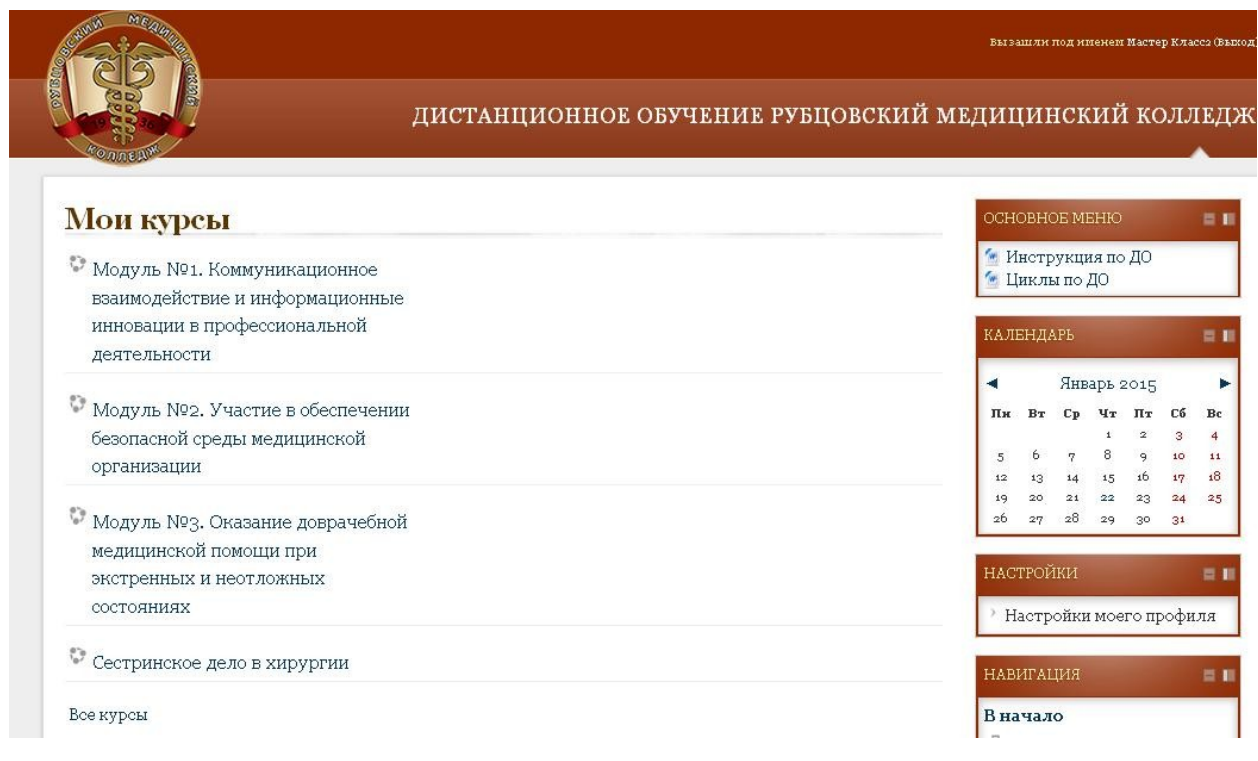

Рис. 4 Форма "Мои курсы"

Модуль № 1, Модуль № 2, Модуль № 3 включают в себя лекционный материал, мультимедийные презентации по темам, обучающие ролики для изучения всеми обучающимися курсов раздела «ДО постдипломная подготовка» и контролирующий материал. В ходе изучения материалов по каждому модулю, обучающемуся необходимо выполнить несколько заданий.

В качестве примера рассмотрим задание в модуле №2. Нажав на соответствующую ссылку в модуле (рис.5), откроется текст задания и появится кнопка для добавления ответа (рис.6). Нажав на нее, можно ввести ответ в соответствующее поле для ввода, либо отправить ответ в виде заранее приготовленного файла.(рис. 7)

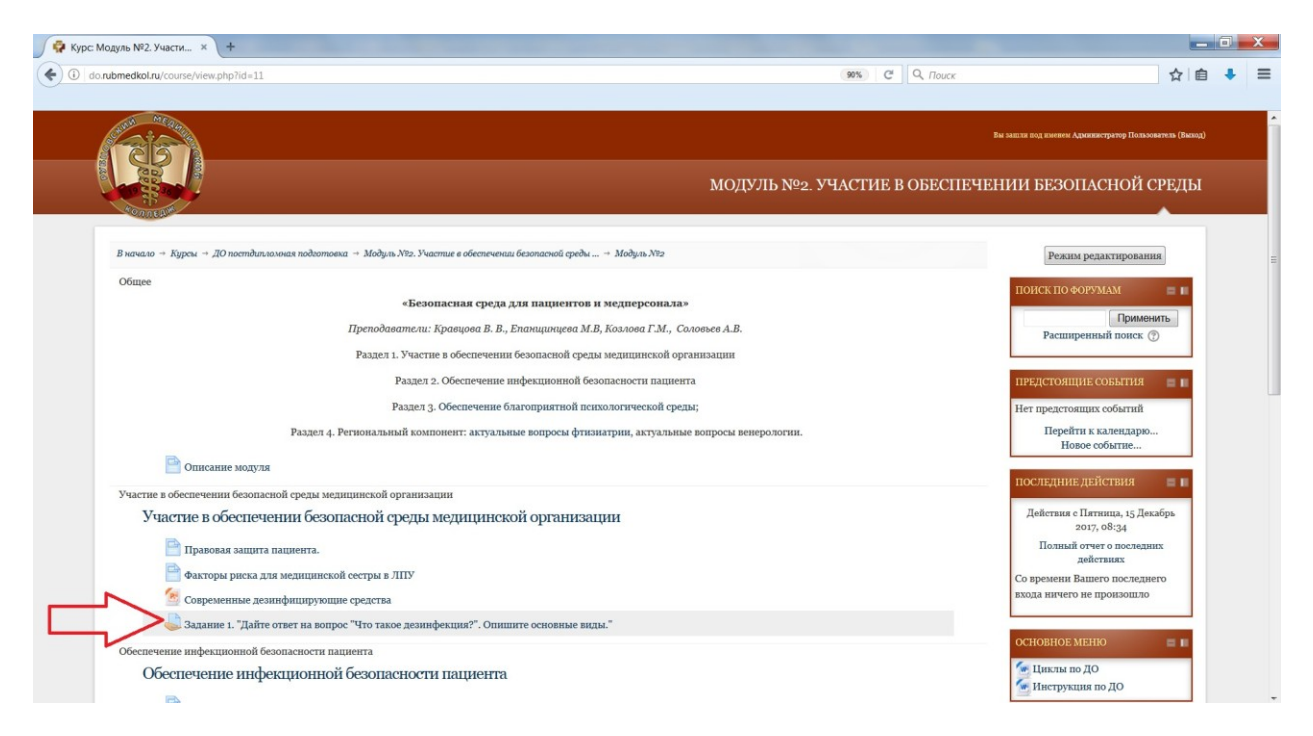

Рис.5 "Задание"

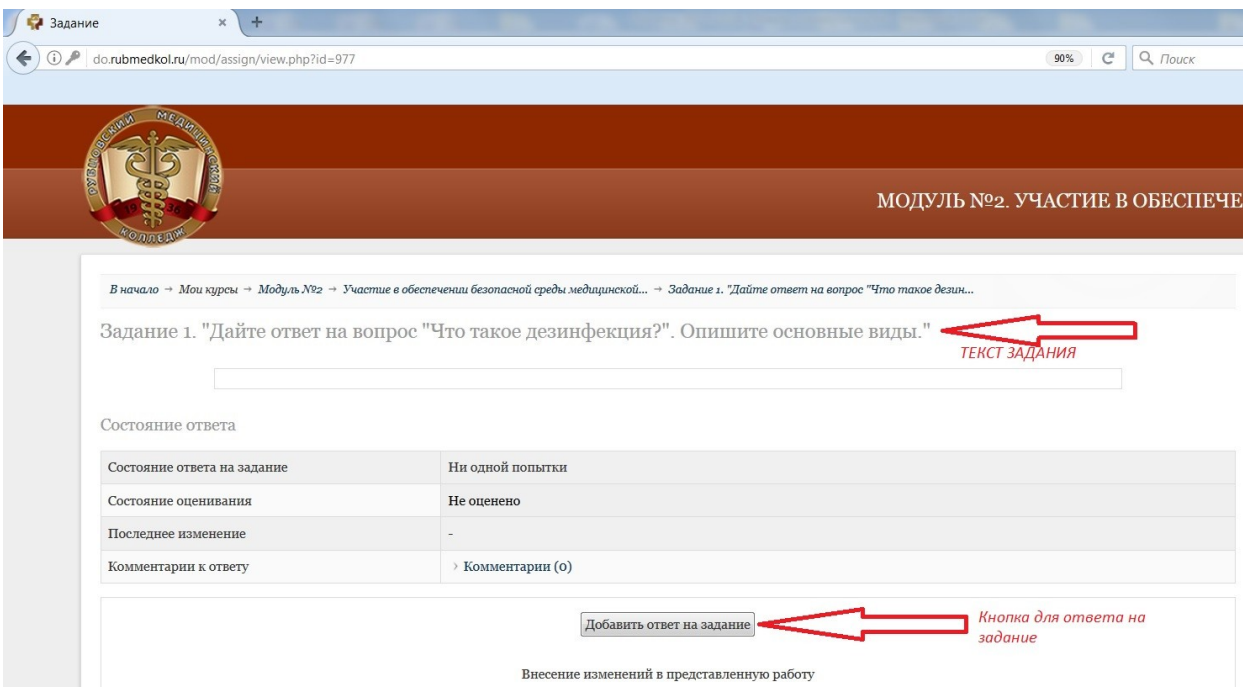

Рис.6 "Текст задания и кнопка для ответа"

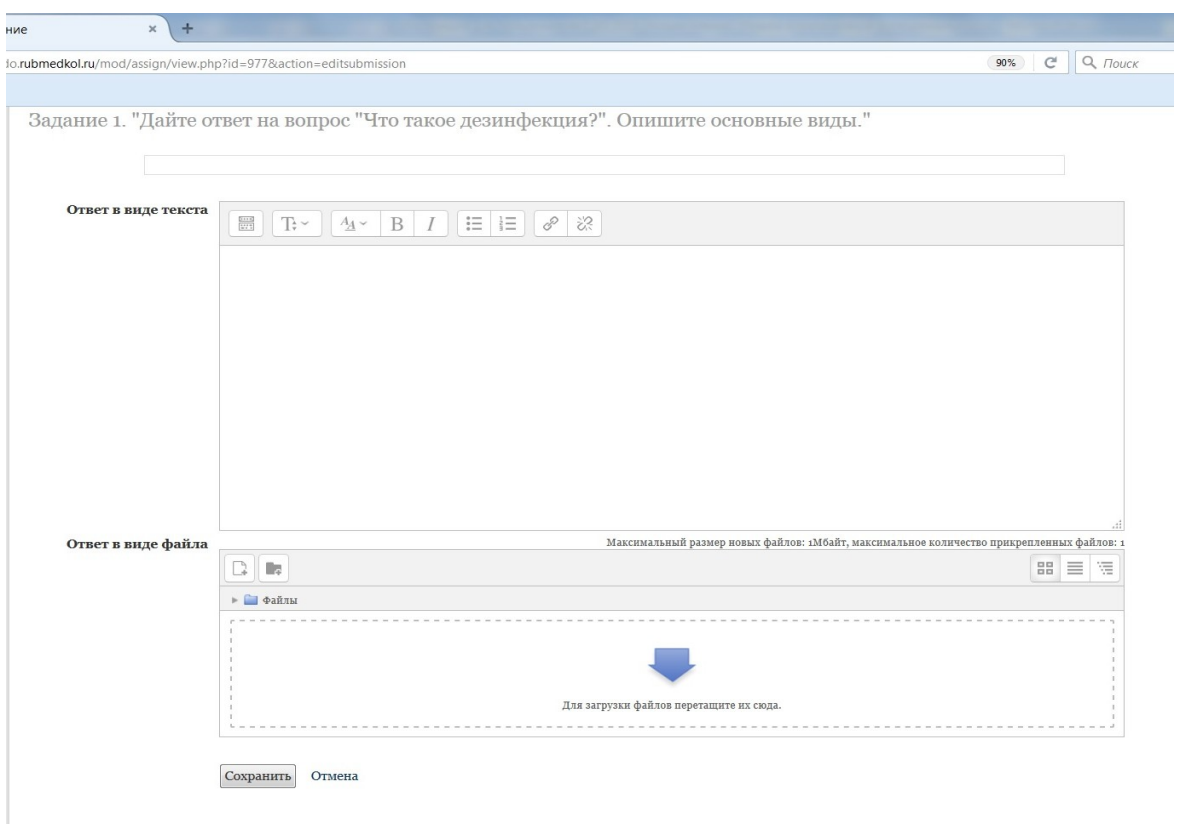

Рис.7 "Поле для ввода ответа на задание и прикрепление ответа в виде файла"

Модуль № 4. Профессиональный модуль включает в себя материалы непосредственно по изучаемому циклу и тестовые задания для сдачи сертификационного экзамена.

На рисунке 5 представлена ссылка на тест по циклу «Сестринское дело в хирургии. Общее усовершенствование», нажав на которую пользователь перейдет на страницу тестирования.

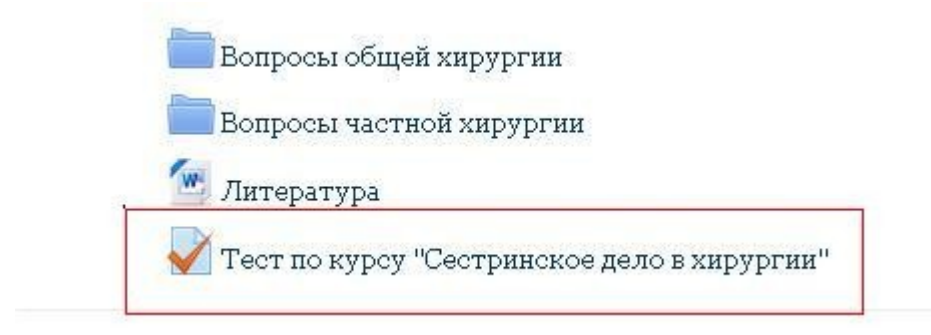

Рис. 8 "Задание в виде теста"

Далее система выдаст информацию о тесте в следующем виде (рис.6). После ознакомления пользователь нажимает кнопку «Начать тестирование».

Разрешенных попыток: 3

Ограничение по времени: 1 ч.

Метод оценивания: Высшая оценка

Начать тестирование

## Рис.9

После этого появится окно о подтверждении начала тестирования (рис.7):

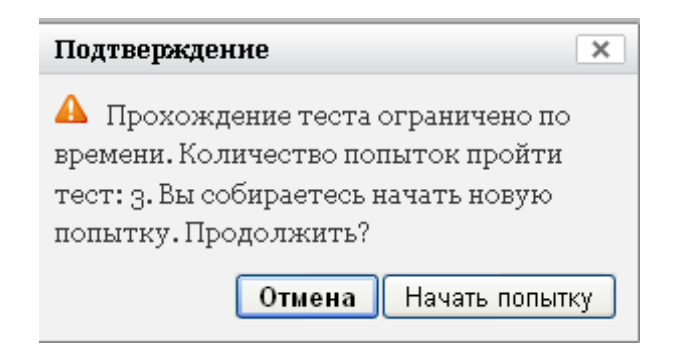

Рис.10

Пользователь должен нажать кнопку «Начать попытку».

Далее начинается тест. Внешний вид окна с тестом представлен на рисунке 8.

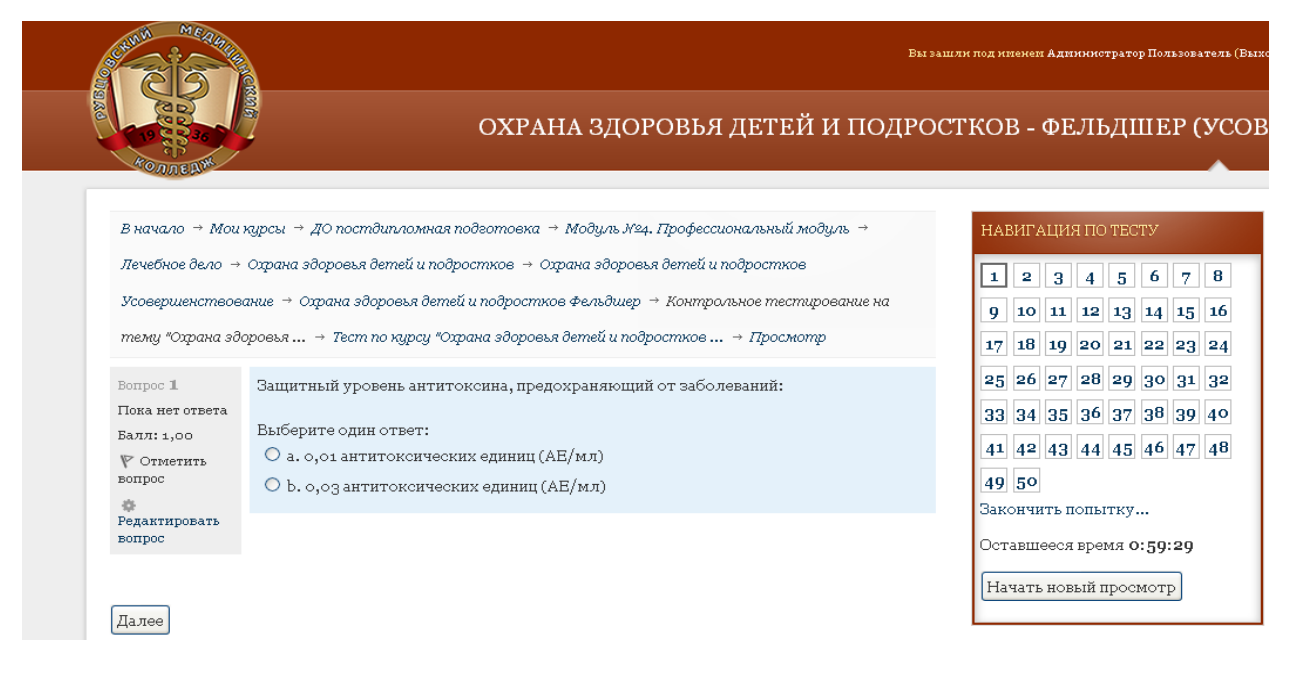

Рис.11 "Общий вид окна при прохождении тестирования"

В левой части окна расположен блок информации о вопросе и кнопка для перехода к следующему вопросу «Далее», по центру блок вопроса и вариантов ответа на него, справа блок списка всех вопросов.

Для ответа на вопрос пользователь проставляет галочки напротив правильного варианта ответа и нажимает кнопку «далее». После того как пользователь ответил на все вопросы, нужно нажать на кнопку «Закончить попытку», расположенную в правом блоке.

Система выдаст сообщение, содержащее полный список вопросов теста с ответами, которые дал пользователь. Если на некоторые вопросы нет ответа, пользователь может вернуться на шаг назад и дать соответствующий ответ.

Для отправки результатов теста необходимо нажать кнопку «Отправить всё и завершить тест» (рис.9)

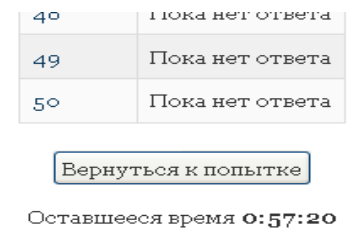

Эта попытка должна быть отправлена до Понедельник, 24 Ноябрь 2014, 09:33.

Отправить всё и завершить тест

Рис.12

Далее система выдаст последнее предупреждающее сообщение, в котором нужно нажать кнопку «Отправить всё и завершить тест» (рис. 10)

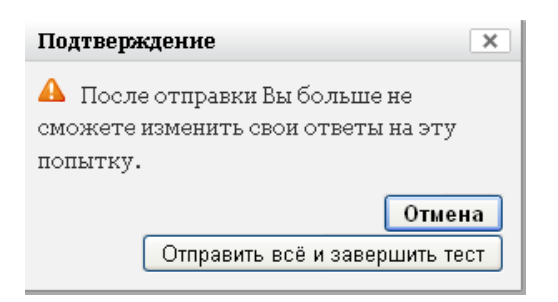

Рис.13

В завершении работы система покажет результаты тестирования и рекомендации (графа «Отзыв» рис. 14)

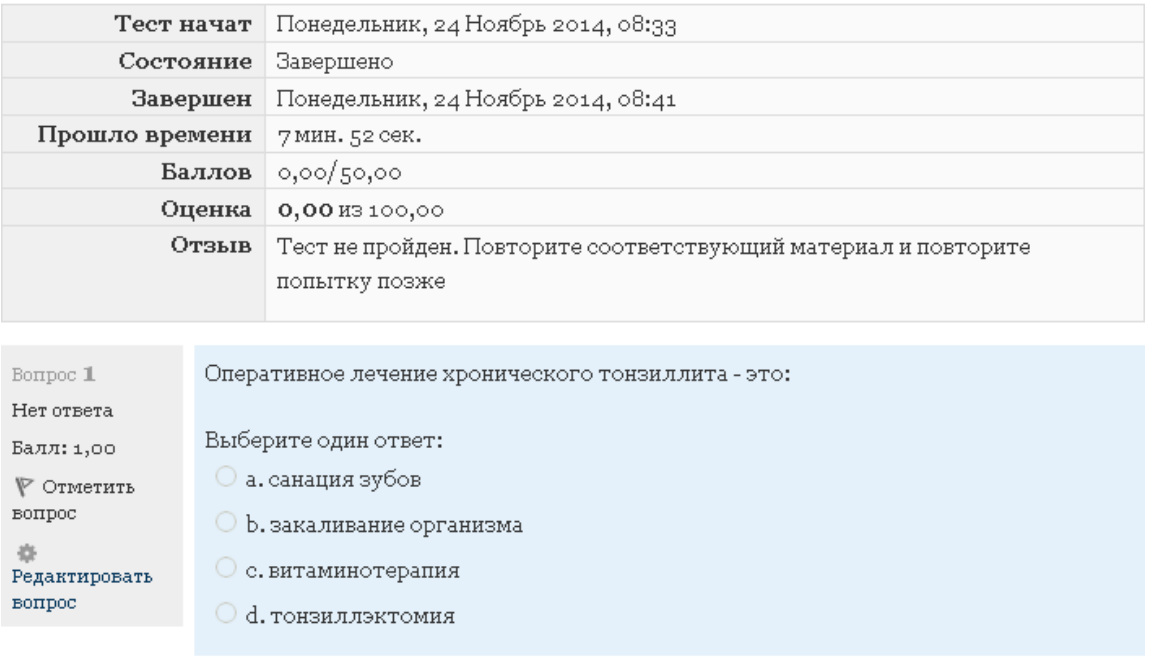

Рис.14 "Отзыв (оценка) на пройденный тест"

После изучения всех модулей, отправки ответов на задания и успешной сдачи всех тестовых заданий, обучение завершено. По окончанию сроков обучения, администрация КГБПОУ РМК производит оценку выполненных работ и формирует соответствующие документы.